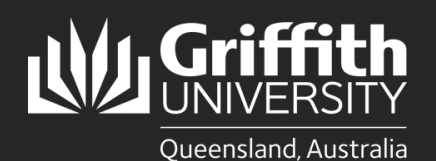

## **Introduction**

This guide will show you how to respond to and process New Position Creation requests for Staffing Delegates in WorkCentre.

This new process allows Staffing Delegates to review and approve the Position Creation request once it receives support from both Human Resources and Finance.

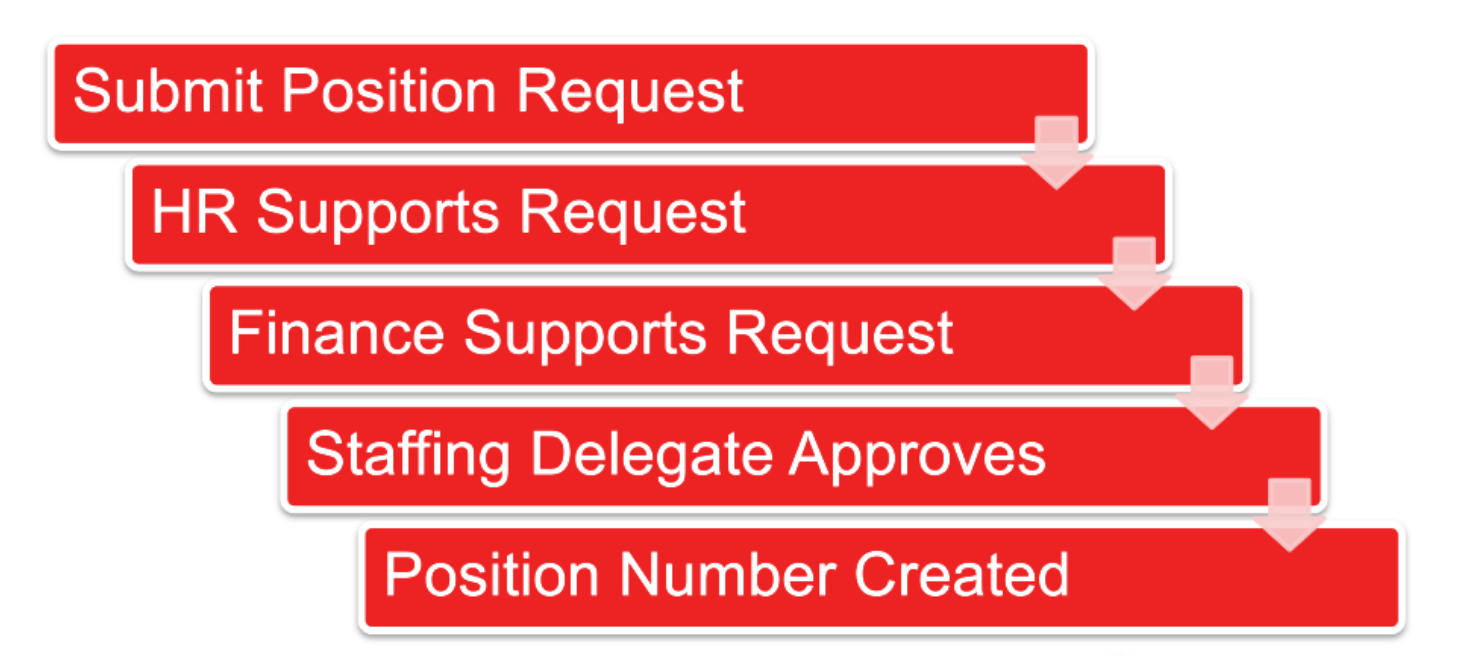

## **Step 1: Navigate to WorkCentre**

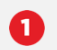

• Log into the **Staff Portal** and select the **My Staff Page** link to begin.

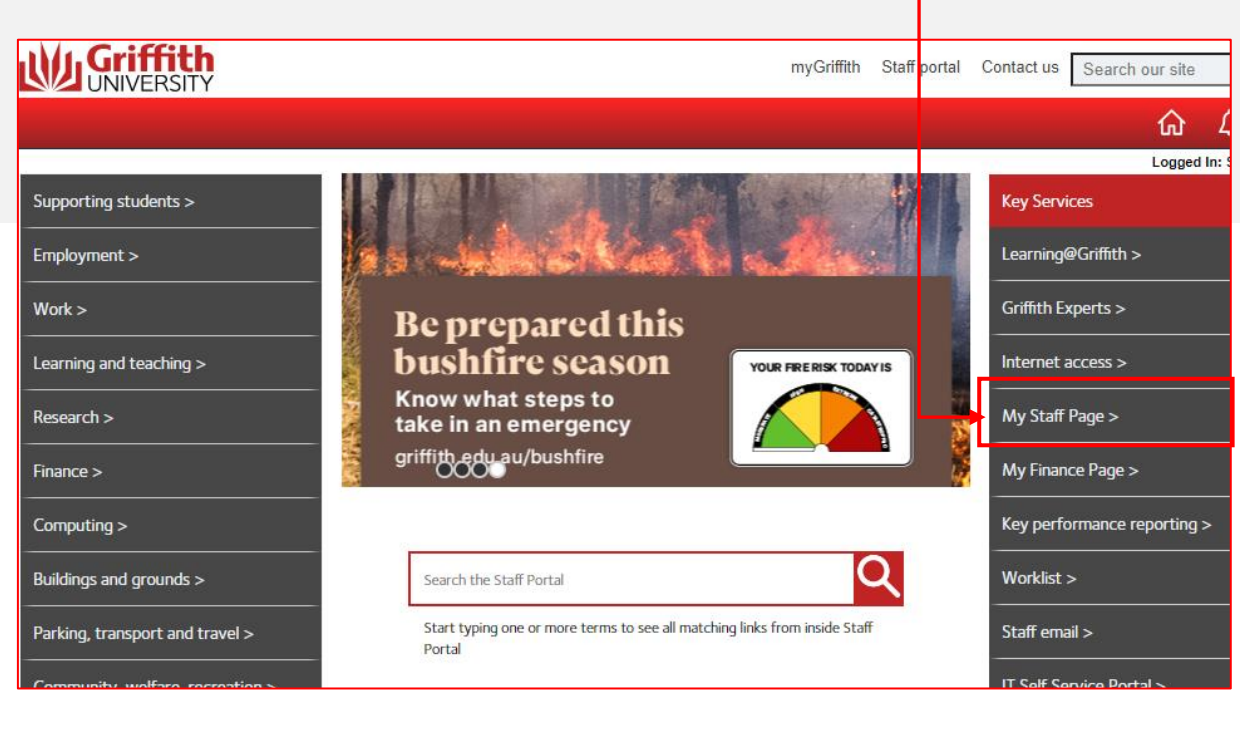

**2** Select **Approvals** tile.

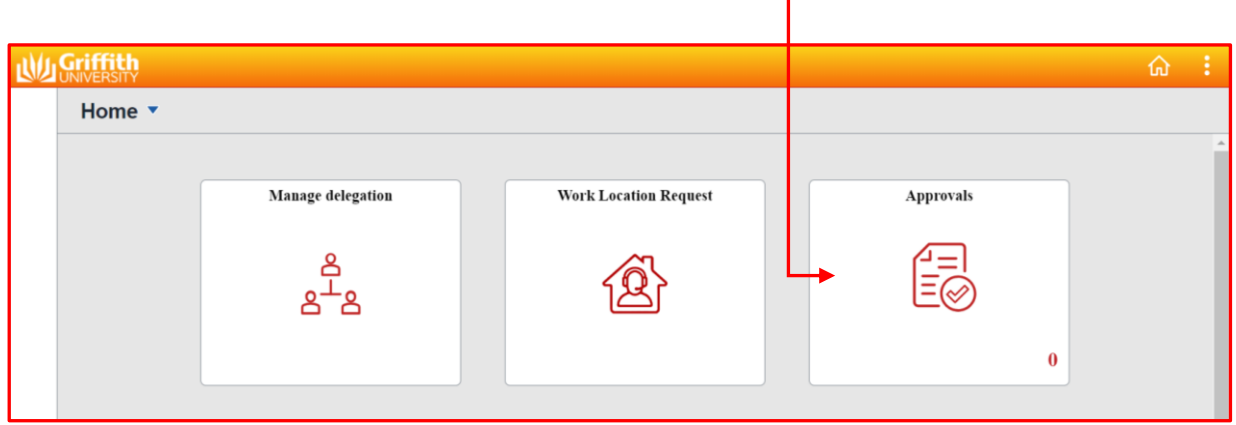

٦

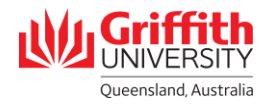

## **Step 2: Assessing Requests**

.

O

**Pending Approvals list**. All Pending Approvals are displayed. The Staffing Delegate Approver selects each request. Ω

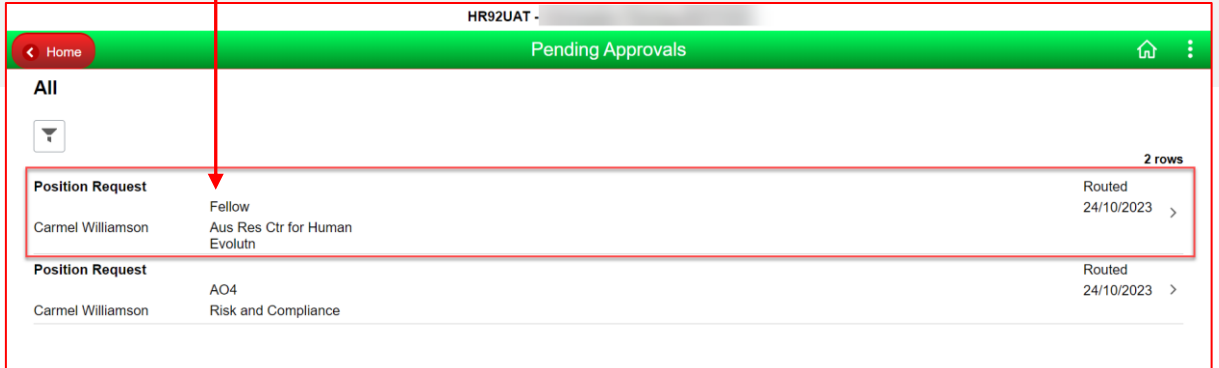

## **Step 3: Processing Approval Request**

**Review the information** provided that is contained within the request including **Supporting Attachments/Comments** submitted during the approval workflow

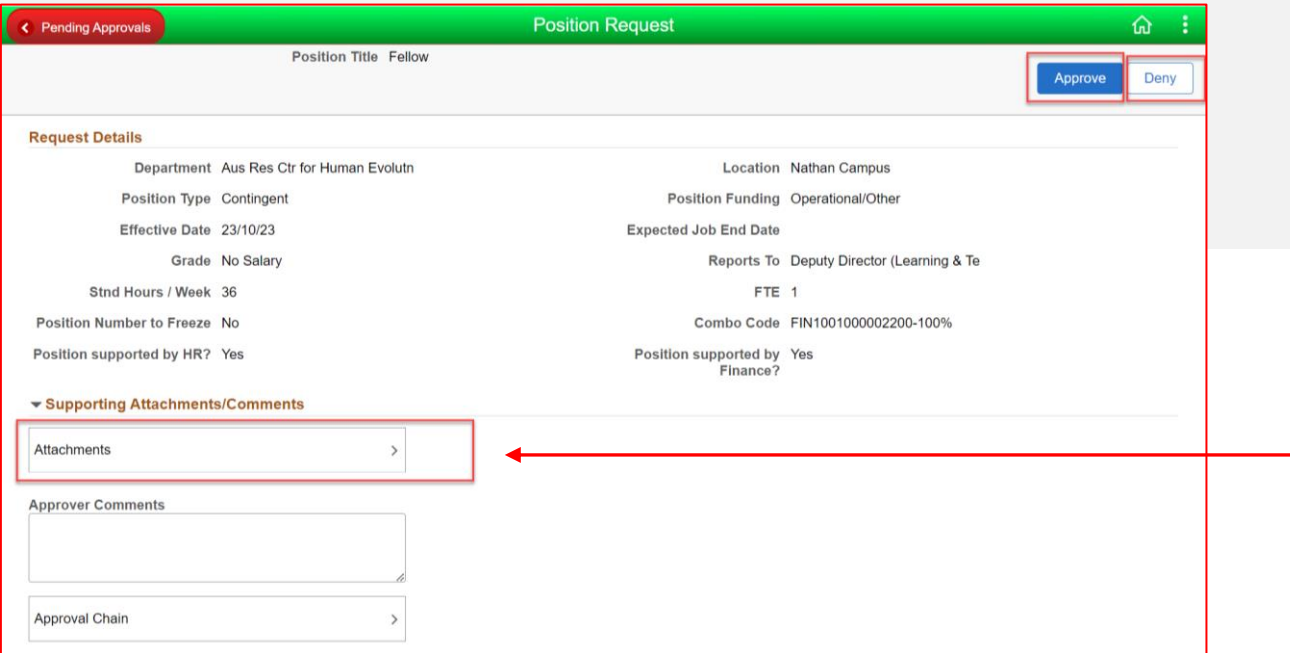

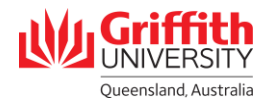

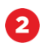

☎

**Deny the request.** Clicking the **Deny** button will prompt the user for a reason for the refusal before the final submission.

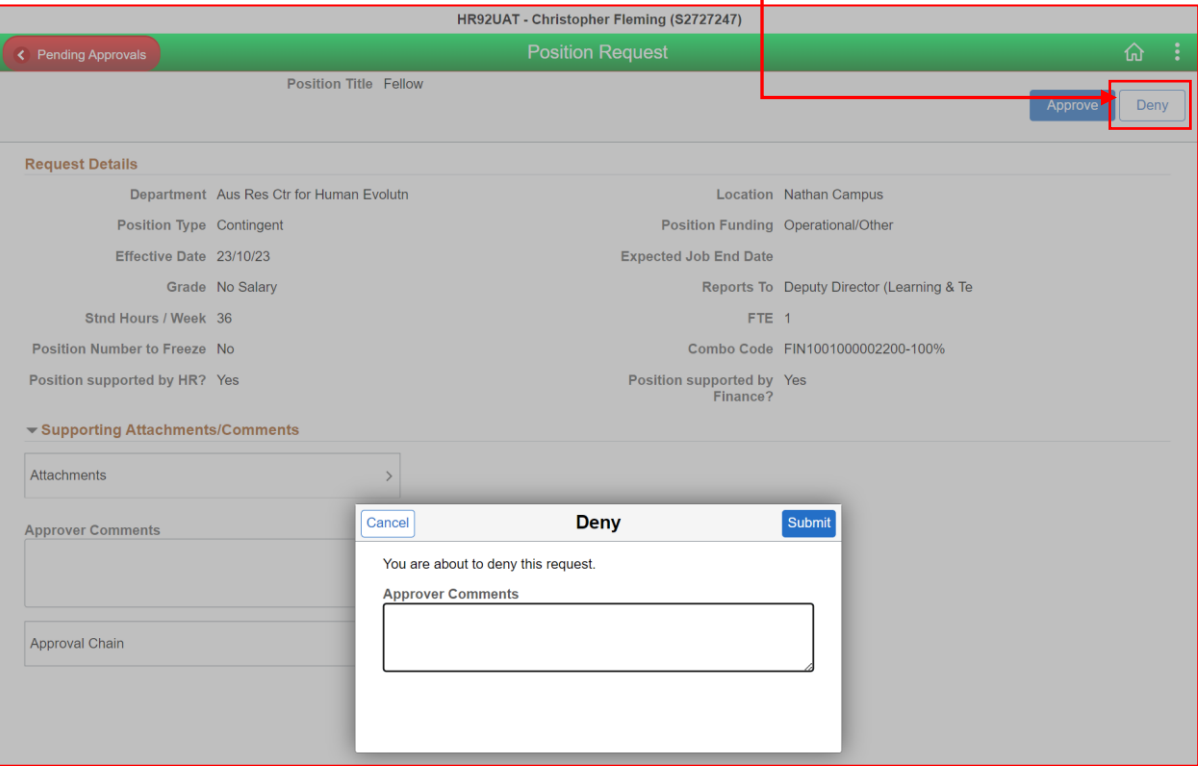

**Approve the request.** Clicking the **Approve** button will prompt the user for commentary (this is optional).

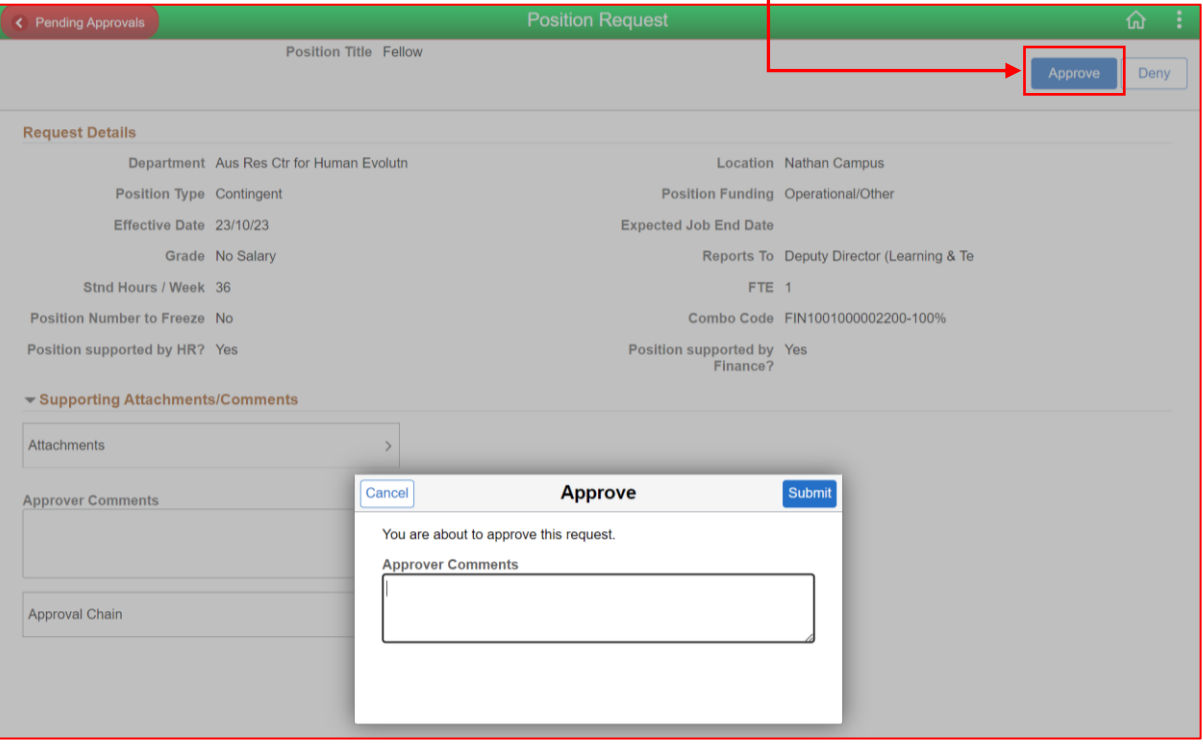

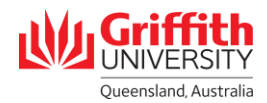